**SAMSUNG ELECTRONICS**

# **Knox E-FOTA On-Premises**

**Guidance for Upgrade to DFM 1.0.1.3 from DFM 1.0.1.2**

**Version : 1.0** Last Update : January 2022

## **Document History**】

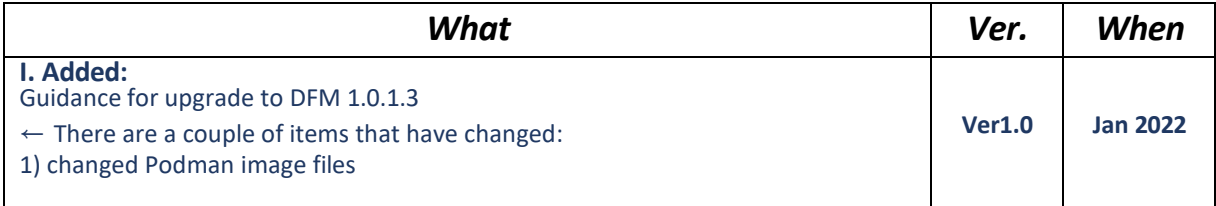

# **[ADDENDUM] : Upgrade from 1.0.1.2 to 1.0.1.3**

### **1.1. Purpose of this document**

The purpose of this document is to provide instructions to **upgrade a system with DFM 1.0.1.2 to 1.0.1.3**. If DFM has never been installed on the server, skip this process and follow the new installation process document.

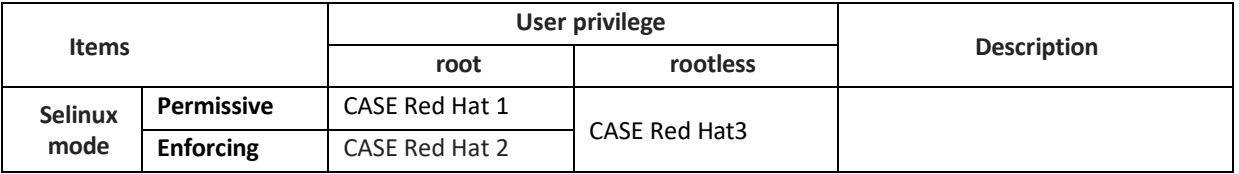

**Table 4-1 The Red hat Case**

### **1.2. Why patch DFM Podman images?**

- Vulnerabilities in the Log4J library in the Apache web server (CVE-2021-44228, CVE-2021-45046)

### **1.3. What is changed in version 1.0.1.3 ?**

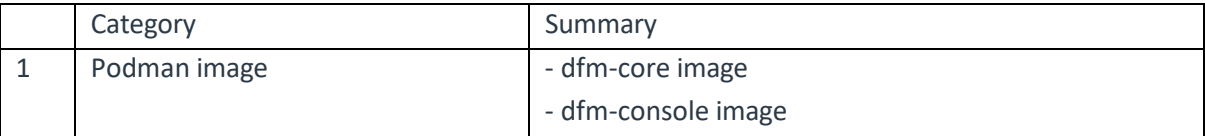

1. Changed two Podman images: "dfm-core" and "dfm-console".

Changed two Podman image files from the previous DFM 1.0.1.3 version.

- o dfm-core
- o dfm-console

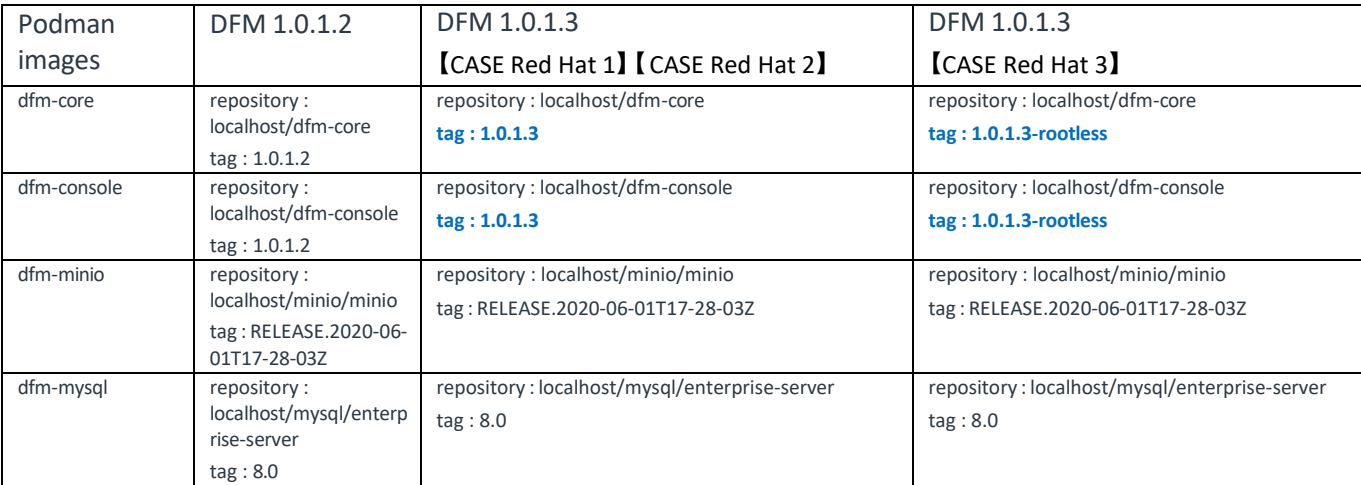

### **Upgrade Guide Knox E-FOTA On-Premises**

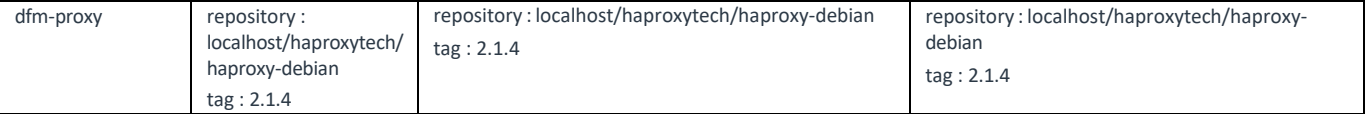

## **1.4. Update the DFM Module**

During the update, a short circuit may occur.

The DFM Module is logged in with **a dedicated service account** and operates with the privileges of the account. You should log in with the account you used for installation.

### **1.4.1. Install v1.0.1.3 DFM Module Package**

Here is a command showing how to install the v1.0.1.3 tar compress package:

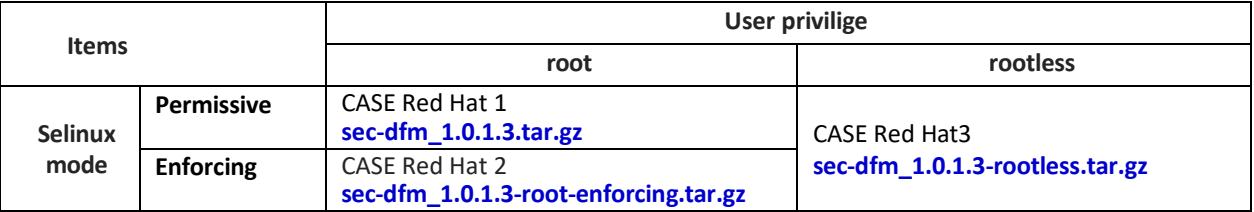

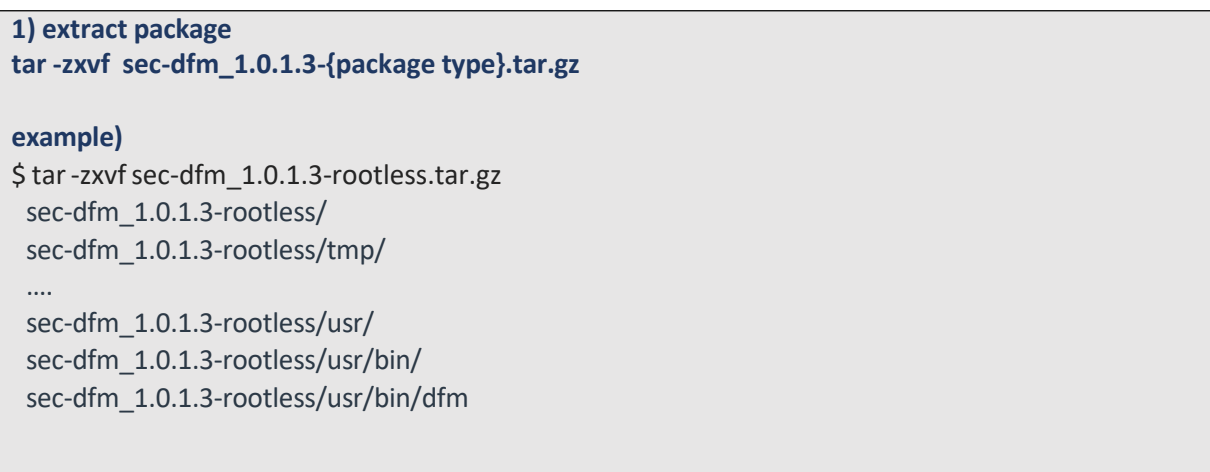

### **1.4.2. DFM Core Update**

The released **Core** image information is as follows:

【**STEP01**】 Stop the running core server.

**dfm terminate dfm-core**

【**STEP02**】 Load the released Docker image.

```
【CASE Red Hat 1】 【CASE Red Hat 2】
podman load -i /{path_to_extract}/tmp/dfm/images/dfm-core_1.0.1.3.tar
```

```
【CASE Red Hat 3】
podman load -i /{path_to_extract}/tmp/dfm/images/dfm-core_1.0.1.3-rootless.tar
```
【**STEP03**】 Change the repository and tag's configuration

**dfm config set core\_img\_rep=dfm-core**

```
【CASE Red Hat 1】 【CASE Red Hat 2】
dfm config set core_img_tag=1.0.1.3
【CASE Red Hat 3】
dfm config set core_img_tag=1.0.1.3-rootless
```
【**STEP04**】 Confirm the changed repository and tag's configuration

**dfm config get core\_img\_rep dfm config get core\_img\_tag**

【**STEP05**】 Start-up Server

- DFM Core Server

**dfm start dfm-core**

【Validation】

Run the following command to ensure the mysql container is in a healthy state. It takes some time until its state is healthy.

**podman healthcheck run dfm-core** healthy

### **1.4.3. DFM Admin Console Update**

The released **Admin Console** image information is as follows:

【**STEP01**】 Stop the running console server.

**dfm terminate dfm-console**

【**STEP02**】 Load the released Docker image.

```
【CASE Red Hat 1】 【CASE Red Hat 2】
podman load -i /{path_to_extract}/tmp/dfm/images/dfm-console_1.0.1.3.tar
【CASE Red Hat 3】
```
**podman load -i /{path\_to\_extract}/tmp/dfm/images/dfm-console\_1.0.1.3-rootless.tar**

【**STEP03**】 Change repository and tag's configuration

**dfm config set console\_img\_rep=dfm-console**

**【CASE Red Hat 1】 【CASE Red Hat 2】 dfm config set console\_img\_tag=1.0.1.3 【CASE Red Hat 3】 dfm config set console\_img\_tag=1.0.1.3-rootless**

【**STEP04**】 Confirm the changed repository and tag's configuration

**dfm config get console\_img\_rep dfm config get console\_img\_tag**

【**STEP05**】 Start-up Server

- Admin Console Server

**dfm start dfm-console**

【Validation】

Make sure the mysql is in a healthy state. It takes some time until its state is healthy.

**podman healthcheck run dfm-console** healthy

< **EOF (End Of File)** >